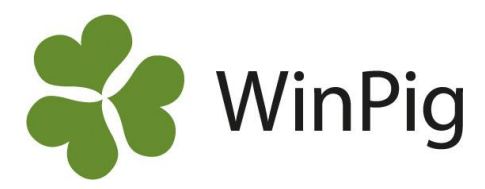

# Betygsätt kull vid avvänjning

*I WinPig kan du betygsätta varje kull vid avvänjning. Det finns flera fält som kan användas för det. När registeringen är gjord kan du se betyget på varje enskild kull på suggkortet så att du kan ta hänsyn till det vid t.ex. rekrytering eller utgallring av suggan. Här visar vi hur du anpassar registreringsbild och suggkort så att du ser fälten för kullbetyg.*

# **Vad är kullbetyg för mig?**

Vilken parameter man tittar på när kullbetyg registreras varierar från gård till gård. Det är vanligt att sätta poäng utifrån kullens utseende och jämnhet och/eller poängsätta antalet fina grisar i kullen. I WinPig finns det två fält som lämpas för betygsättning, Morbetyg och Kullbetyg. Dessa fält registreras i samband med avvänjning och i dem är det möjligt att registrera ett tal mellan 0-99.

### **Spara din egen layout**

Innan du kan registrera kullpoängen behöver du ändra utseendet under ikonen avvänjning. Gör så här:

- 1. Klicka på rutan där layoutnamnet står (bild 1). 2. Peka (klicka inte) på den layout du vill ändra i och välj kopiera.
- 3. Skriv in ett nytt namn för layouten, till exempel "Min avvänjningslayout" och därefter klicka enter.
- 4. Gör därefter steg 1 och 2 igen men i stället för att välja kopiera väljer du "gör global" då sparas din layout även vid uppdatering av programmet.

### **Anpassa den egna layouten**

Välj till de kolumner du vill se och använda genom att klicka på den gröna ikonen "Layoutinställningar" (bild 2). Här kan du bocka för de kolumner du vill ha med eller bocka ur de du inte vill ha med (bild 3). Det går att ändra ordning på kolumnerna genom att markera en rad och sedan klicka på knappen "Upp" eller "Ner" (se stjärnmarkering i bild 3).

### **Gör ett eget utseende på suggkortet**

För att kunna se det registrerade betyget för kullen på suggkortet (bild 4) i programmet måste du anpassa utseendet även på suggkortet. Principen för att ändra utseende är den samma som för registreringsbilden:

- 1. Välj en layout att utgå ifrån, förslagsvis "1.Aktiva diur".
- 2. Kopiera, ge den ett eget namn och gör den global enligt instruktionen här ovan.
- 3. Klicka sedan på ikonen för Layoutinställningar. Suggkortet är indelat i fyra delar, välj avdelningen Kull.

Här kan du precis som tidigare lägga till kolumner, ta bort kolumner eller ändra ordningsföljd. Kullbetyg går även att få med på utskriften av suggkortet, sök på suggkort längst upp på sidan på www.winpig.se

*Bild 1 Gör din egen layout*

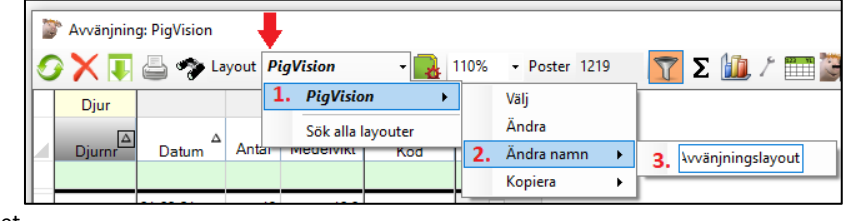

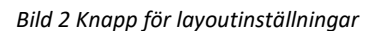

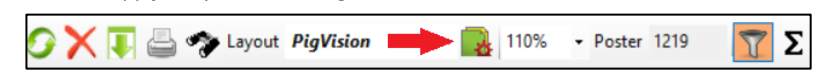

# *Bild 3 Välj ordningsföljd och kolumner*

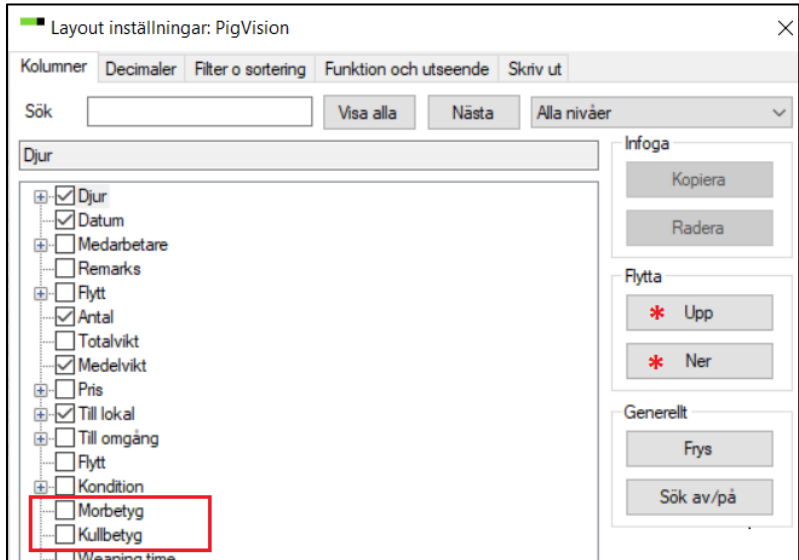

*Bild 4 Suggkort med kullbetyg*

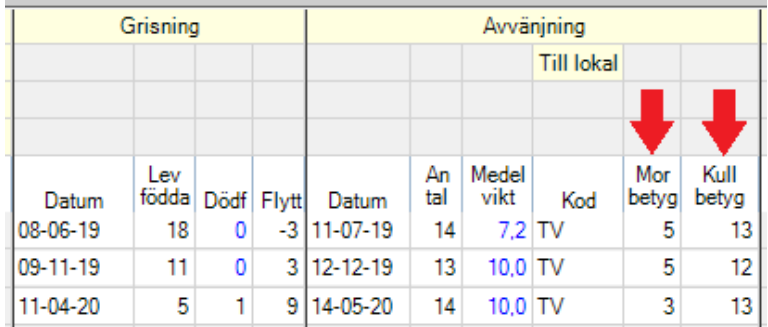

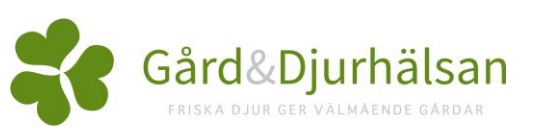